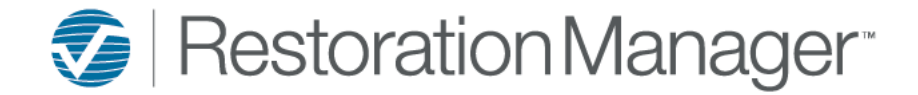

Passwords can be reset three (3) ways.

The **first** way a password can be reset is from the Login page click **Forgot your Password?**

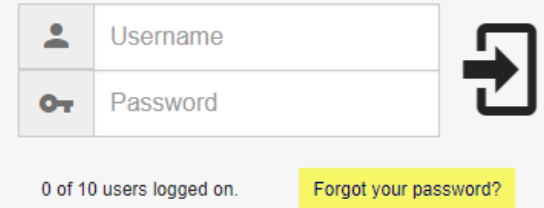

The Forgot Password page will open in a new browser window. Apply your **Username** then click the email icon to Email the Reset Link.

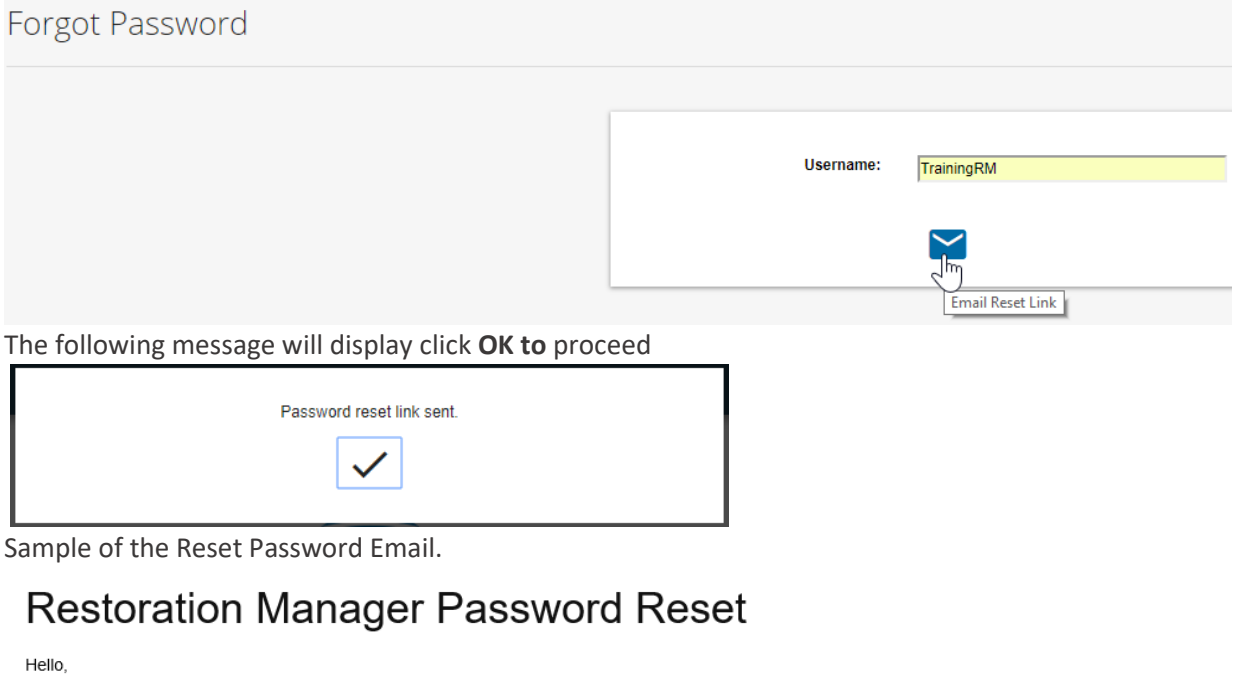

There has been a request to change the password for Lead Tech on training restorationmanager.net

Your account has been locked pending this password change. To change your password follow the link below.

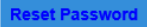

Sent From Restoration Manager

The recipient of the email needs to click the **Reset Password** button to proceed.

*IMPORTANT: If email wasn't received please look in your Junk and/or Spam folder*

*Note: If they click the Reset Password 10 + minutes after the Reset email was sent, they will receive the following message.* 

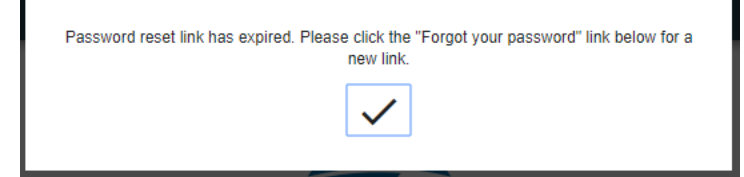

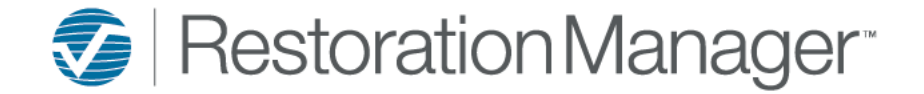

The Reset Password page will open in a new browser window.

Apply your **Username** then add the **New Password** then **Confirm New Password** and click **Submit** to proceed. *Important: The New Password must meet at least the strength of Weak or above (Good, Excellent) to proceed.*

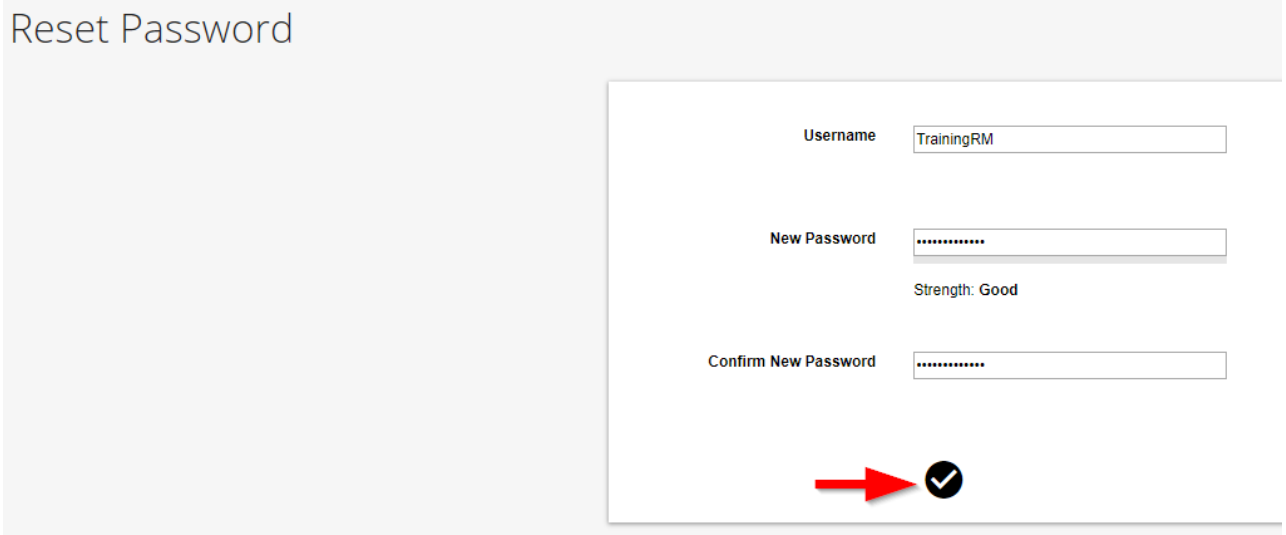

After clicking **Submit** the page redirects to the login page. The following message will display click **OK** and then proceed to Login.

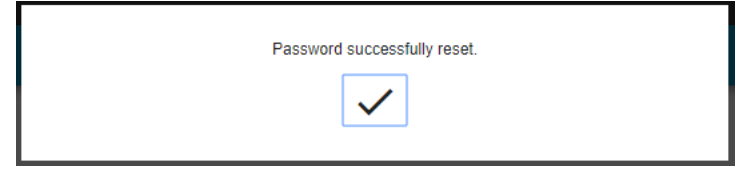

The **second** way a password can be reset is by the administrator to go directly to the users *(Employees, Job Contact, Company Contact or Sub/Tech Employee*) record and click the icon next to the word Password to Send the Reset Email.

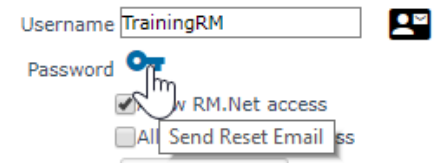

After the email is sent the following message will display.

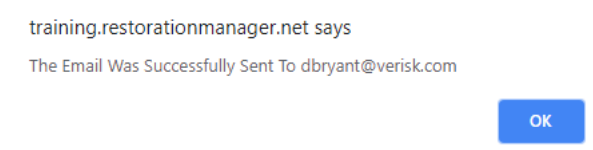

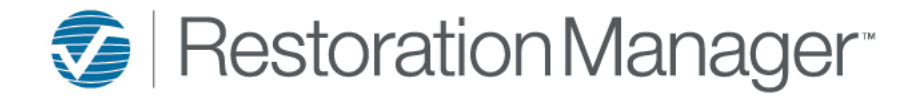

Example of the Reset Password Email.

# **Restoration Manager Password Reset**

Hello

There has been a request to change the password for Lead Tech on training.restorationmanager.net

Your account has been locked pending this password change. To change your password follow the link below.

Sent From Restoration Manager

The recipient of the email needs to click the **Reset Password** button to proceed.

*IMPORTANT: If email wasn't received please look in your Junk and/or Spam folder*

*Note: If they click the Reset Password 10 + minutes after the Reset email was sent, they will receive the following message.* 

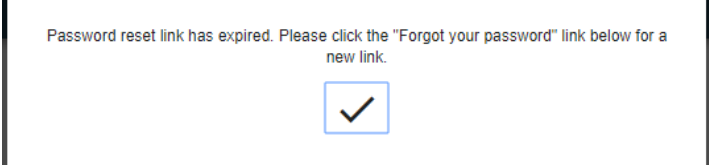

The Reset Password page will open in a new browser window.

Apply your **Username** then add the **New Password** then **Confirm New Password** and click **Submit** to proceed.

*Important: The New Password must meet at least the strength of Weak or above (Good, Excellent) to proceed.*

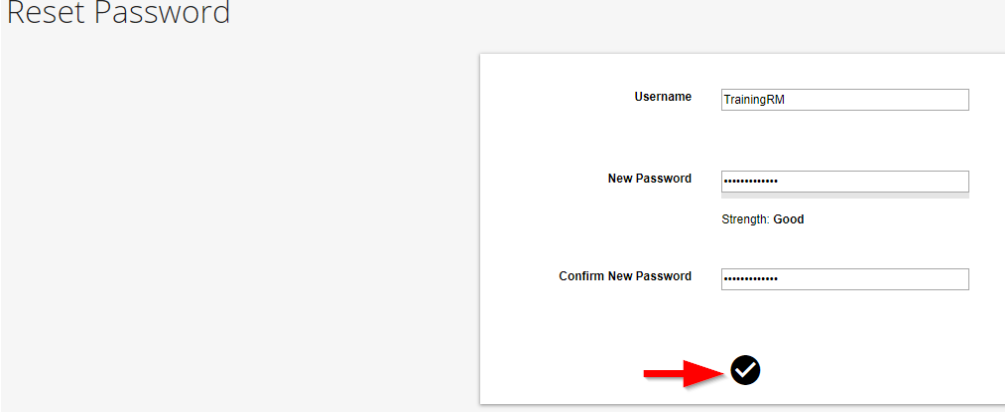

After clicking **Submit** the page redirects to the login page. The following message will display click **OK** and then proceed to Login.

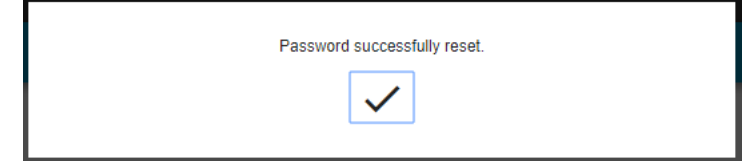

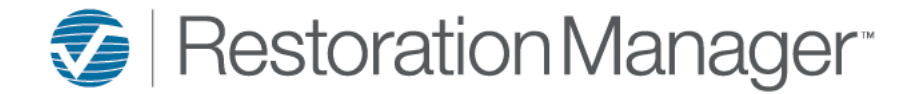

The **third** way a password can be reset is by the admin directly within the employee record. The steps below are how a password needs to be reset when the employee doesn't have an email address in their record to receive the Reset Password Email.

Go directly to the users *(Employees, Job Contact, Company Contact or Sub/Tech Employee*) record and click the icon next to the word Password Reset

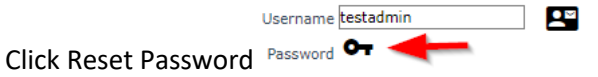

The following Pop-up will display click OK

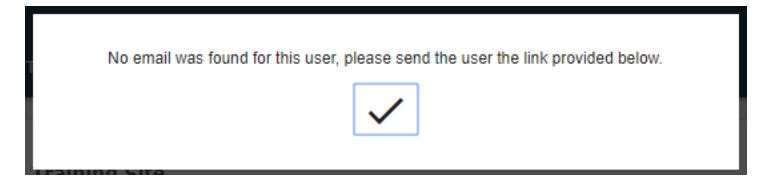

Click the Reset Link to proceed

Reset Password

Reset Link https://training.restorationmanager.net/Logon/ForgotPassword... Allow RM.Net access

The Reset Password page will open in a new browser window.

Apply your **Username** then add the **New Password** then **Confirm New Password** and click **Submit** to proceed.

*Important: The New Password must meet at least the strength of Weak or above (Good, Excellent) to proceed.*

Apply the Username and New Password  $\rightarrow$  Click Submit

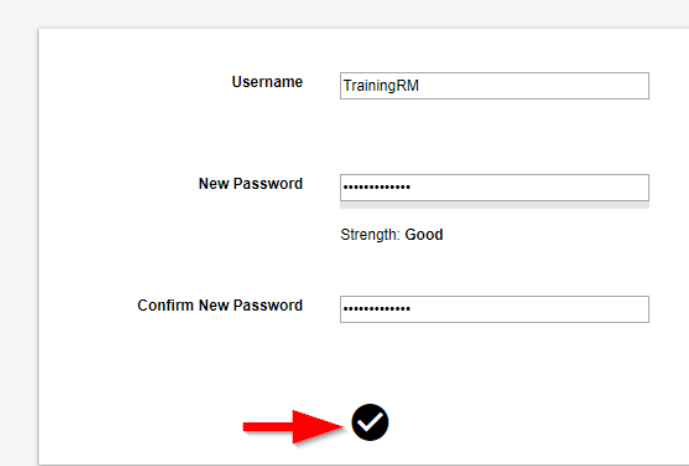

After submitting the password change the page redirects to the Homepage